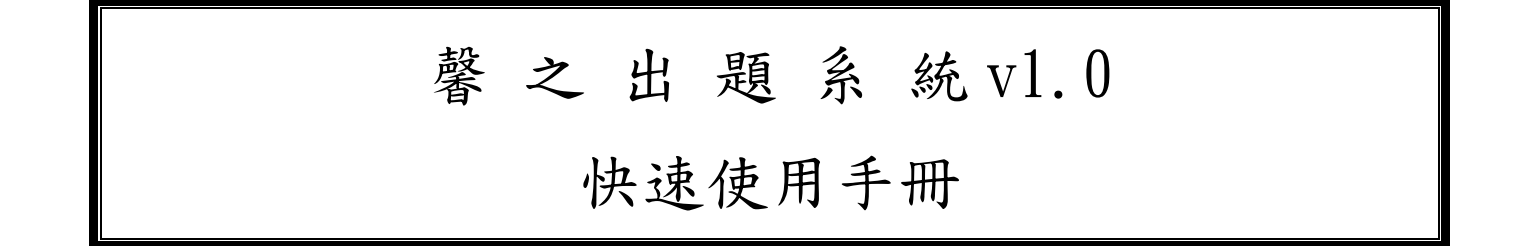

- 一.事前準備:
- 1.安裝 Java:本出題系統由 Java 撰寫完成,在 Windows 作業系統下,必須先安裝 Java 才能夠執行,下戴及安裝步驟簡單,基本上圥到 google 進行搜尋"Java"關鍵字, 進人 Java 官網首頁,將主程式下載並安裝即可。過程如下列圖示。

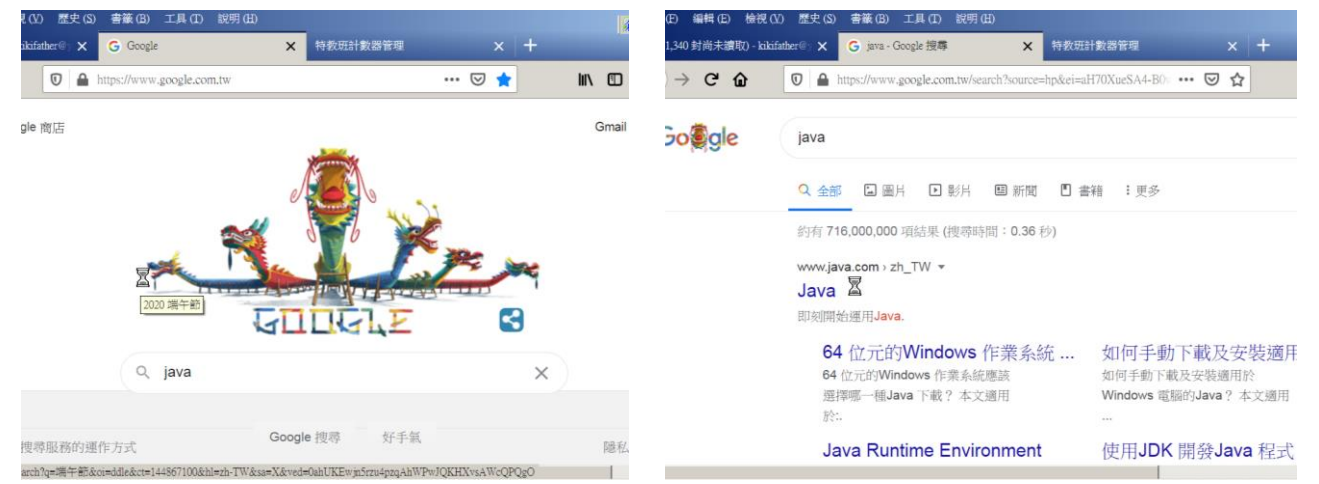

圖3-1,在左畫面輸入 Java 進行搜尋,得到右畫面,再點擊 Java 官網

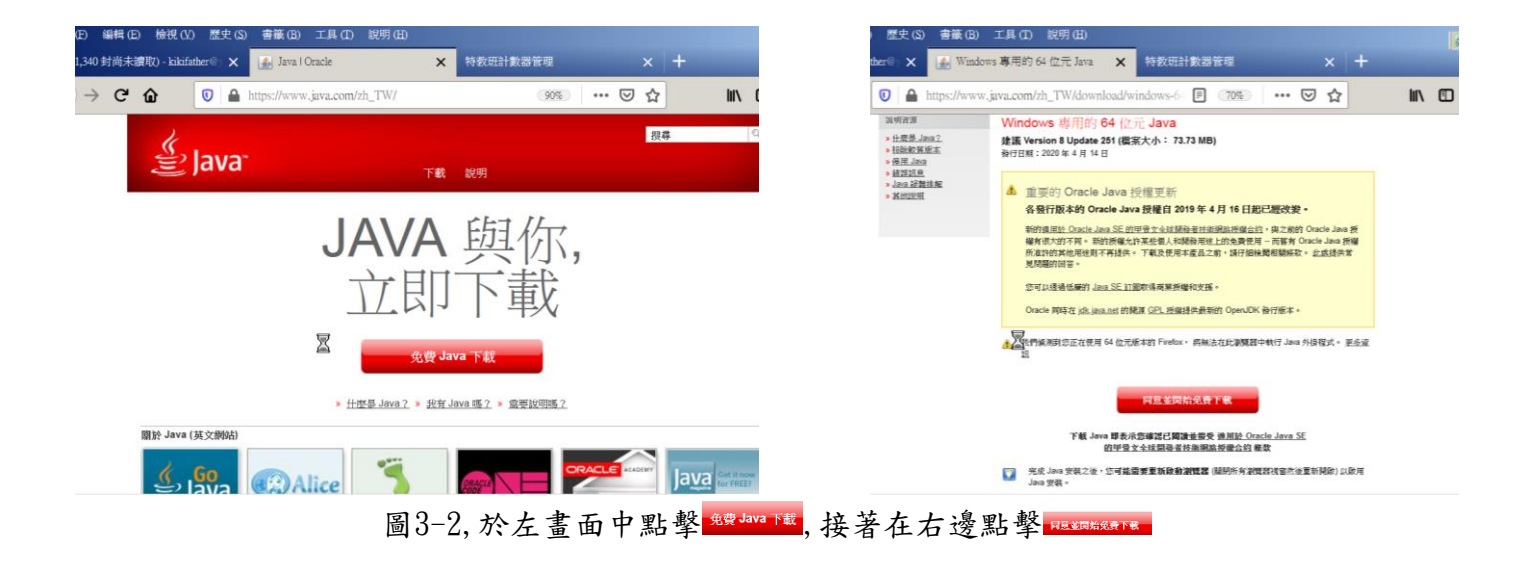

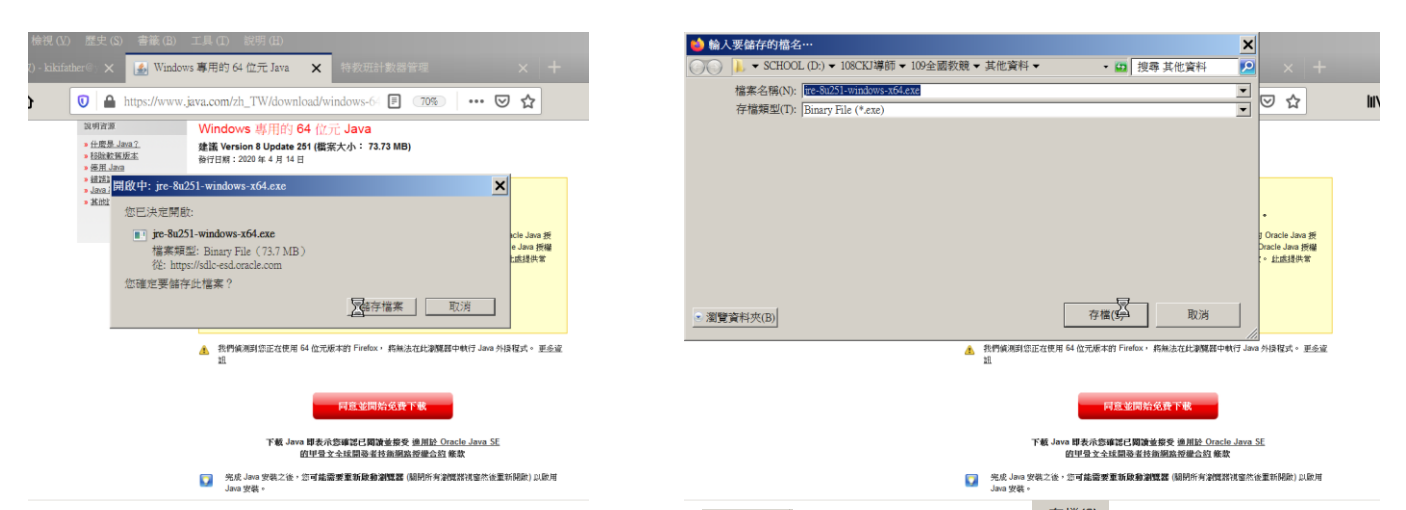

圖3-3, 以 firefox 為例, 在左畫面中點擊 **Nighting , 在右畫面中點擊** <sup>存徵(S)</sup>完成下戴

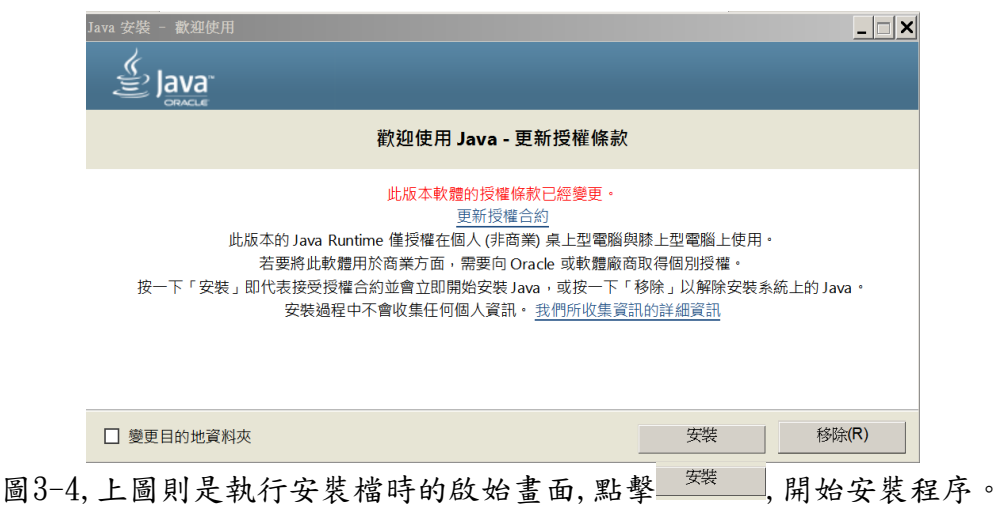

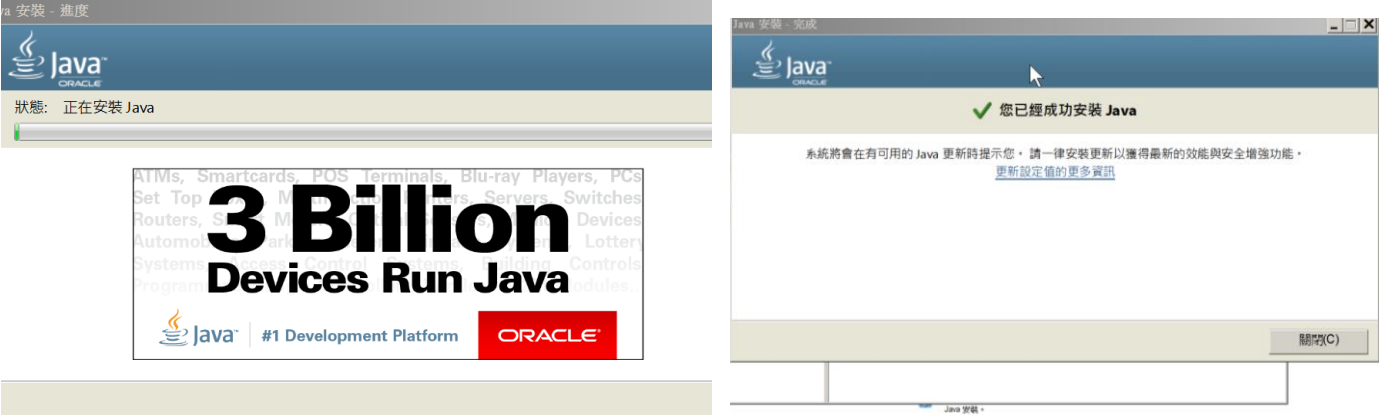

2.建立工作資料夾:接著是項很重要的工作,即建立一個教學單元存放位置的空白資 料夾,將出題系統中的兩個主要程式"馨之教師出題系統. jar"以及"馨之學生答 題系統. jar"存放進資料夾;特別要注意的是資料夾中不可以事先存放"data"這 個資料夾。實際操作結果如圖2-1及圖2-2。

圖3-5,上左圖則顯示程式的安裝進度,上右圖中的書面即顯示程式安裝完成

| ▼ 電腦 ▼ 本機磁碟 (C:) ▼<br>· (n 搜尋本機<br>$\left( -\right)$<br>檢視(V) 工具(T) 說明(H)<br>编辑(E)<br>檔案(F) |                  |                           |                     |                |                           |  |
|---------------------------------------------------------------------------------------------|------------------|---------------------------|---------------------|----------------|---------------------------|--|
| 组合管理 ▼<br>当開啟                                                                               | 加入至媒體櫃 ▼         | 新增管料夹<br>共用對象 ▼           |                     |                | $\bullet$<br><b>相 人 国</b> |  |
| Recent                                                                                      | $\blacktriangle$ | 名稱                        | 修改日期                | 類型             | 大小                        |  |
| SendTo                                                                                      |                  | Tivgianuvata              | 2020/013 TT 00.00   | 画装真でオクマ        |                           |  |
| $\overline{\phantom{a}}$ Templates                                                          |                  | RDWorks V8                | 2020/6/2 下午 11:04   | 檔案資料夾          |                           |  |
| 下載                                                                                          |                  | Recovery                  | 2015/9/27 下午 04:27  | 檔案資料夾          |                           |  |
| 我的文件                                                                                        |                  | System Volume Information | 2020/6/20 下午 07:46  | 檔案資料夾          |                           |  |
| 我的音樂                                                                                        |                  | <b>TMRescueDisk</b>       | 2019/1/27 下午 10:08  | 檔案資料來          |                           |  |
| 我的最爱                                                                                        |                  | Windows                   | 2020/5/4 下午 08:02   | 檔案資料夾          |                           |  |
| 2 我的圈片                                                                                      |                  | ■ 使用者                     | 2015/9/27 下午 04:27  | 檔案資料夾          |                           |  |
| <b>A</b> 我的影片                                                                               |                  | nd                        | 2020/1/16 下午 07:03  | RND 檔案         | 1 KB                      |  |
| ■ 連結<br>4 連絡人                                                                               |                  | AMTAG.BIN                 | 2020/2/14 下午 03:45  | BIN 檔案         | $1$ KB                    |  |
| D 搜霉                                                                                        |                  | a) cert8.db               | 2020/1/16 下午 07:03  | Data Base File | <b>64 KB</b>              |  |
| ▶ 储存的遊戲                                                                                     |                  | hiberfil.sys              | 2020/6/21 上午 08:08  | 系統檔案           | 6,038,232 KB              |  |
| A 雷腦                                                                                        |                  | o) key3.db                | 2020/1/16 下午 07:03  | Data Base File | 16 KB                     |  |
| >本機磁碟(C:)                                                                                   |                  | kms8.log                  | 2019/12/13 上午 07:59 | 文字文件           | $1$ KB                    |  |
| $\Rightarrow$ SCHOOL (D:)                                                                   |                  | pagefile.sys              | 2020/6/21 上午 08:08  | 系統檔案           | 8,050,976 KB              |  |
| $E$ HOME $(E)$                                                                              |                  | 萬聖節 馨之出題系統範例              | 2020/6/21 下午 04:04  | 檔案資料夾          |                           |  |
| Qp 本機磁碟 (H:)                                                                                | ×                |                           |                     |                | $\rightarrow$             |  |
| $= 650.0100000000$                                                                          |                  |                           |                     |                |                           |  |

圖4-1,建立以某個教學單元為名稱之資料夾

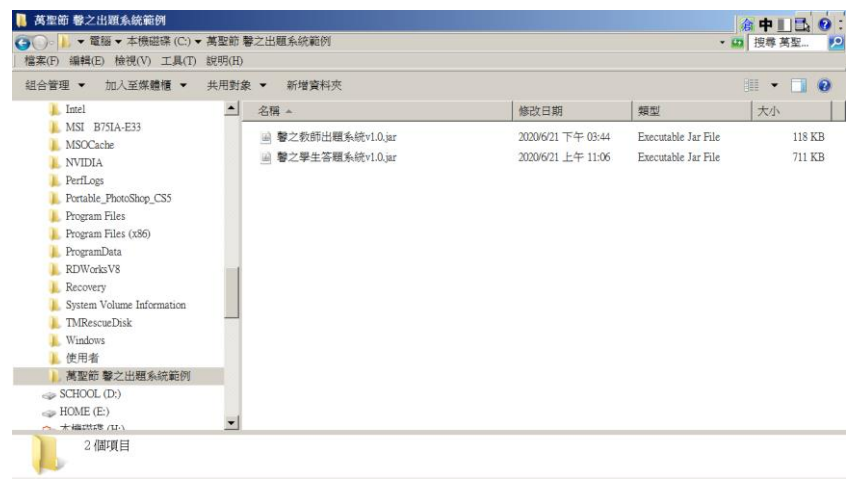

圖4-2,將兩個主要的程式存放在資料夾之中

3.題目及答案資料準備:這個出題系統,提供教師匯入1-40題的題目數量,必需事先 準備好1.題目文字檔。2.題目語音檔。3.答題用的正確圖及錯誤圖檔,如圖5所示。

| 檔案(F) 編輯(E) 檢視(V) 工具(T) 說明(H)      |                                         |                     |                                   |     |
|------------------------------------|-----------------------------------------|---------------------|-----------------------------------|-----|
| 加入至媒體櫃 ▼<br>组合管理 ▼                 | 共用對象 ▼<br>新增資料夾                         |                     |                                   | 録・日 |
| MSI B75IA-E33                      | $\overline{\phantom{a}}$<br>Q. 01正確.png | <b>Q</b> , 09正確.png | $q - 9mp3$                        |     |
| MSOCache                           | <b>Q</b> , 01錯誤.png                     | <b>Q</b> , 09錯誤.png | $\frac{3}{2}$ q-10.mp3            |     |
| I NVIDIA                           | <b>Q</b> , 02正確.png                     | <b>Q.</b> 10正確.png  | $q$ -11.mp3                       |     |
| PerfLogs                           | <b>Q</b> 02錯誤.png                       | <b>Q</b> . 10錯誤.png |                                   |     |
| Portable PhotoShop CS5             | $Q$ , $03$ IE $q$ cmg                   | <b>Q</b> , 11正確.png | ■ 11題題目文字檔.txt - 記事本              |     |
| Program Files                      | <b>Q</b> 03錯誤.png                       | <b>Q.</b> 11錯誤.png  |                                   |     |
| Program Files (x86)<br>ProgramData | <b>Q</b> , 04正確.png                     | ■ 11顆題目文字檔.txt      | 編輯(E) 格式(O) 檢視(V) 說明(H)<br>檔案(F)  |     |
| RDWorksV8                          | <b>Q</b> , 04錯誤.png                     |                     | 萬聖節的時間是?                          |     |
| Recovery                           |                                         | homepage2.jpg       | 萬聖節時要點什麼燈?<br>節是哪個<br>國家的<br>鬼節?  |     |
| System Volume Information          | <b>Q</b> <sub>2</sub> 05正確.png          | $4$ ] q-1.mp3       | 哪個是萬聖節重要的活動?                      |     |
| <b>TMRescueDisk</b>                | <b>Q</b> . 05錯誤.png                     | $\angle$ q-2.mp3    | 給糖就搗蛋是誰在玩的遊戲?                     |     |
| Windows                            | $\mathbf{Q}_n$ 061E free one            | $4$ ] q-3.mp3       | 萬聖節源自哪<br>·族人的傳統?                 |     |
| 使用者                                | <b>Q</b> . 06錯誤.png                     | $q - 4mp3$          | 特人相信鬼魂會回到人間,所以?<br>萬<br>節時人們的心情是? |     |
| 萬聖節 擊之出題系統範例                       | <b>Q</b> , 07正確.png                     | $q - 5mp3$          | 哪個東西和萬聖節較沒有關係?                    |     |
| 萬聖節題目資料區                           | <b>Q</b> , 07錯誤.png                     | $g$ ] q-6.mp3       | 哪個東西和萬聖節較有關係?                     |     |
| $\Rightarrow$ SCHOOL (D:)          | D. OS正確.png                             | $q - 7mp3$          | 哪個東西和萬聖節較有關係?                     |     |
| $\Rightarrow$ HOME $(E)$           | <b>Q</b> . 08錯誤.png                     | $g$ ] q-8.mp3       |                                   |     |

圖5, 如上圖, 準備好題目文字檔, 每一題都備好一個聲音檔, 都給一個正確圖檔及錯誤圖檔。

二.匯入資料:

事實上老師們平日編輯教材時都要準備好這些題目有關的資料,在事前的準備 工作完成後,實際的操作相當的簡易及方便;在這裡只是希望這些資料儲存在同一 個位置以方便接下來的匯入動作。

1)開啟出題系統:如圖8-1,點擊"馨之教師出題系統 v1.0.jar",進入程式啟始頁, 在這個書面中可以選擇題數,指定背景圖片(如圖8-2),以及決定是否要提供聲音 輔助,接下來的示範以11題,且有提供唸題功能為例。這個啟始設定完成後按一下" 前往下一頁設定",則開始匯人題目資料。

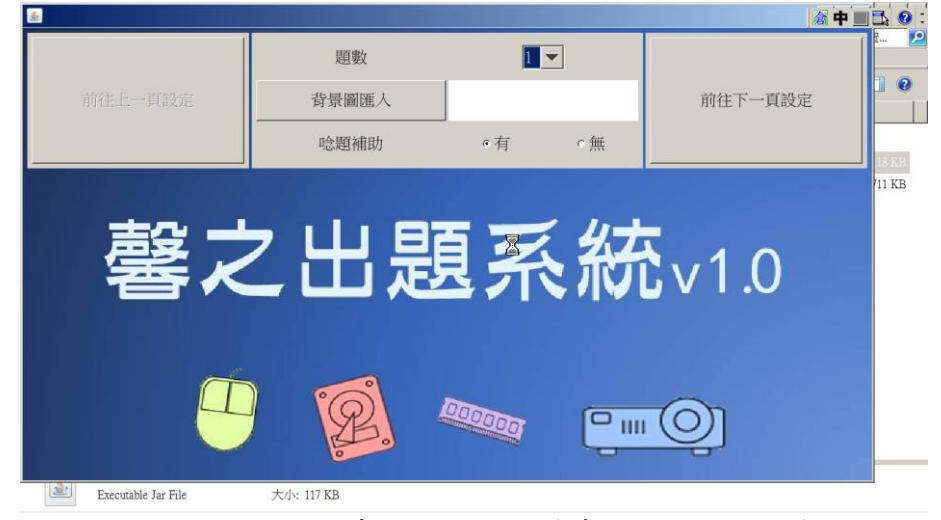

圖8-1,進入出題系統啟始頁,首先選擇所需的題數

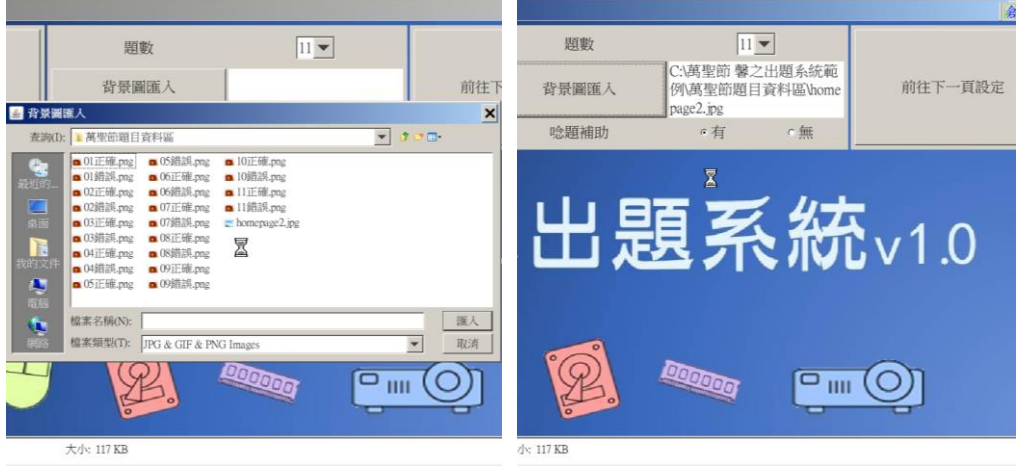

圖8-2,如左畫面選擇背景圖檔,右畫面是選取完成後的畫面

2)開啟題目文字檔準備貼上題目文字:如圖8-3,使用者可以利用各種文字編輯軟體 將題目文字檔打開,然後將第1題的文字選取後複製起來。

|                          |                                                   |                     |                                |                            | 里<br>順度        |    |    | り C 11顕顕日文字檔.txt - WordPad                        |
|--------------------------|---------------------------------------------------|---------------------|--------------------------------|----------------------------|----------------|----|----|---------------------------------------------------|
|                          | 1節 擊之出題系統節例 ▼ 萬聖節題目資料區                            |                     |                                |                            | $\blacksquare$ | 首頁 | 检视 |                                                   |
| KH)                      |                                                   |                     |                                |                            |                |    |    | 萬                                                 |
| 置子郵件                     | 新增資料來                                             |                     |                                |                            |                |    |    | 萝下①<br>萬萬<br><b>NB?</b>                           |
| $\overline{\phantom{0}}$ | <b>Q.</b> 01正確.png                                | <b>D.</b> 09正確.png  |                                | $q - 8mp$                  |                |    |    | <sup>複製(C)</sup> 区<br>的鬼節?<br>貼上(P)<br>哪们<br>的活動? |
|                          | <b>Q</b> , 01錯誤.png                               | <b>Q</b> , 09錯誤.png |                                | $-9mp$                     |                |    |    | 段落(A)<br>不给量<br>在玩的遊戲?                            |
|                          | $Qn$ 02 $E$ <sup>e<math>g</math></sup> .png       | <b>Q.</b> 10正確.png  |                                | $q - 10$ .m                |                |    |    | 萬里三<br>人的傳統?<br>清單(L) ▶                           |
|                          | <b>D.</b> 02錯誤.png                                | <b>Q</b> , 10錯誤.png |                                | $2$ q-11.m                 |                |    |    | 塞爾特人相信鬼魂會回到人間,所以?                                 |
|                          | <b>Q.</b> 03正確.png                                | <b>Q.</b> 11正確.pn   | 開啟(O)                          |                            |                |    |    | 萬聖節時人們的心情是?                                       |
|                          | <b>Q</b> , 03錯誤.png                               | <b>Q.</b> 11錯誤.pn   | 列印(P)<br>编辑(E)                 |                            |                |    |    | 哪個東西和萬聖節較沒有關係?                                    |
|                          | $Q_4$ 04 $H$ <sub>mg</sub>                        | ■ 11題題目             | $7 - ZID$                      |                            |                |    |    | 哪個東西和萬聖節較有關係?<br>哪個東西和萬聖節較有關係?                    |
|                          | <b>Q</b> , 04錯誤.png                               | Halloween           | 開啟檔案(H)                        | Microsoft Visual Studio 20 |                |    |    |                                                   |
|                          | $0.05$ IE6 $#$ .png                               |                     | L homepage: <sub>情報磁安全威脅</sub> | WordPace<br>記事本向           |                |    |    |                                                   |
|                          | <b>Q</b> , 05錯誤.png                               | $q-1$ .mp3          |                                |                            |                |    |    |                                                   |
|                          | <b>Q</b> . 06正確.png                               | $q - 2mp3$          | 還原舊版(V)                        | 選擇預設程式(C)                  |                |    |    |                                                   |
|                          | <b>Q</b> , 06錯誤.png                               | $q - 3mp3$          | 傳送到(N)<br>١                    |                            |                |    |    |                                                   |
|                          | $\bullet$ , 07 $E$ <sup><math>#</math></sup> .png | $q - 4mp3$          |                                |                            |                |    |    |                                                   |
|                          | <b>Q</b> , 07錯誤.png                               | $-9 - 5mp3$         | 剪下(T)                          |                            |                |    |    |                                                   |
|                          | <b>Q</b> , 08正確.png                               | $-9 - 6$ .mp3       | 複製(C)                          |                            |                |    |    |                                                   |
| ▼                        | <b>D.</b> 08錯誤.png                                | $q - 7mp3$          | 建立接徑(S)<br>Hill (D)            |                            |                |    |    |                                                   |
|                          | 阴: 2020/6/21 下午 07:26<br><b>六: 282 個位元組</b>       | 建立日期                | 重新命名(M)                        |                            |                |    |    |                                                   |

圖8-3,如上左所示在檔案上按右鍵或其他方式問啟題目文字檔,接著如右畫面將第1題的題目內容選 取後複製,準備按 Ctrl 及 V 進行貼上的動作。

3)開始匯入第1題的資料:畫面切換回出題系統,如圖8-4。接著如圖8-5,按 Ctrl 及 V 將題目內容貼上。

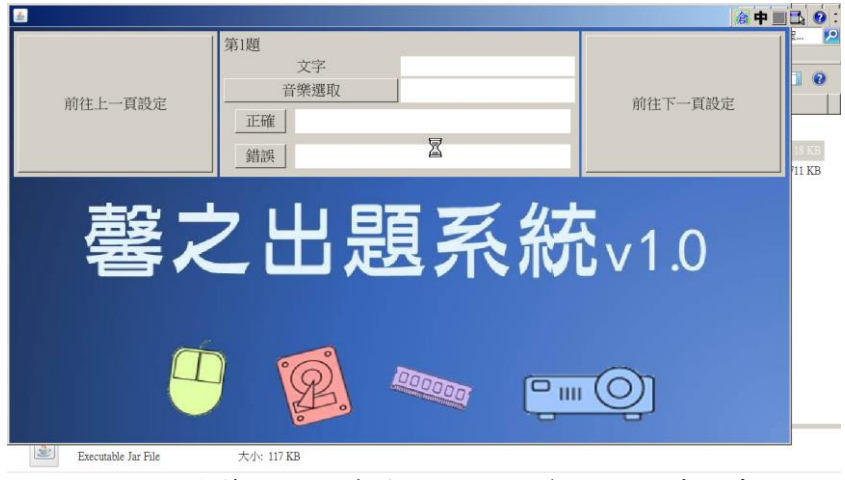

圖8-4,上圖是第一題尚未有任何題目資料匯入時的畫面。

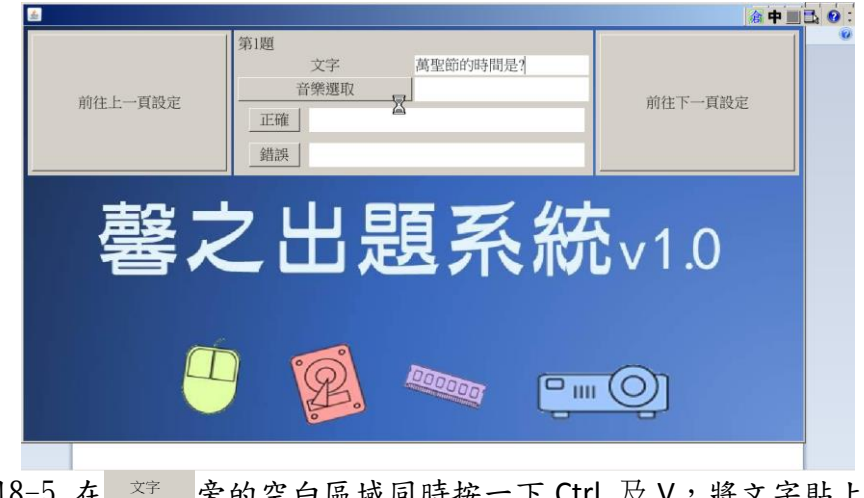

圖8-5,在 \*\* 旁的空白區域同時按一下 Ctrl 及 V, 將文字貼上。 目前不支援按滑鼠右鍵然後貼上的功能。

4)匯入聲音檔:按一下 普樂國進入工作資料夾存放11題的資料的位置:選擇題目語 音檔後按壓 完成動作。

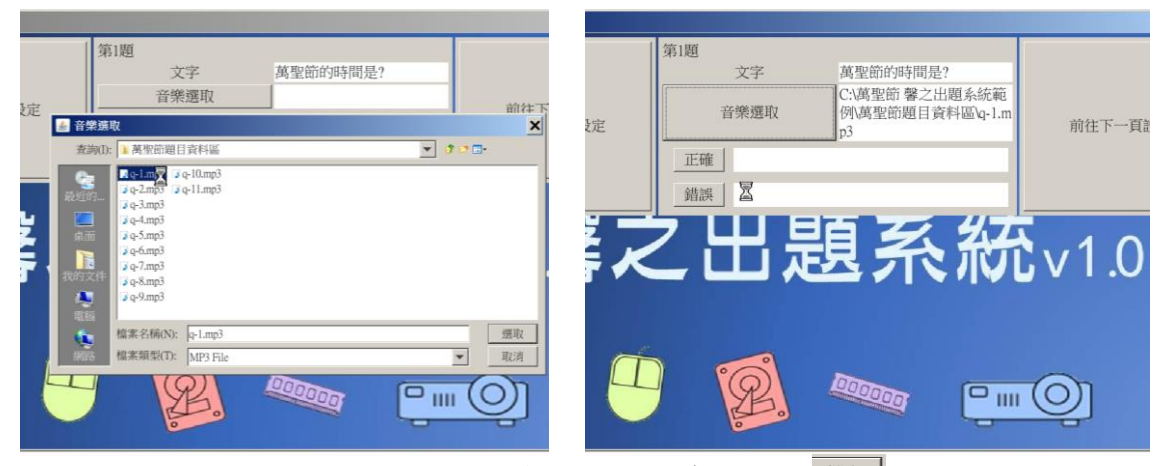

圖8-6, 如上圖,找到第1題的題目聲檔後按

5)匯入正確答案圖檔:如圖8-7按一下 正確,接著找到正確答案圖案檔,點選後按一 下 。取 ,即可得到圖8-8的結果。

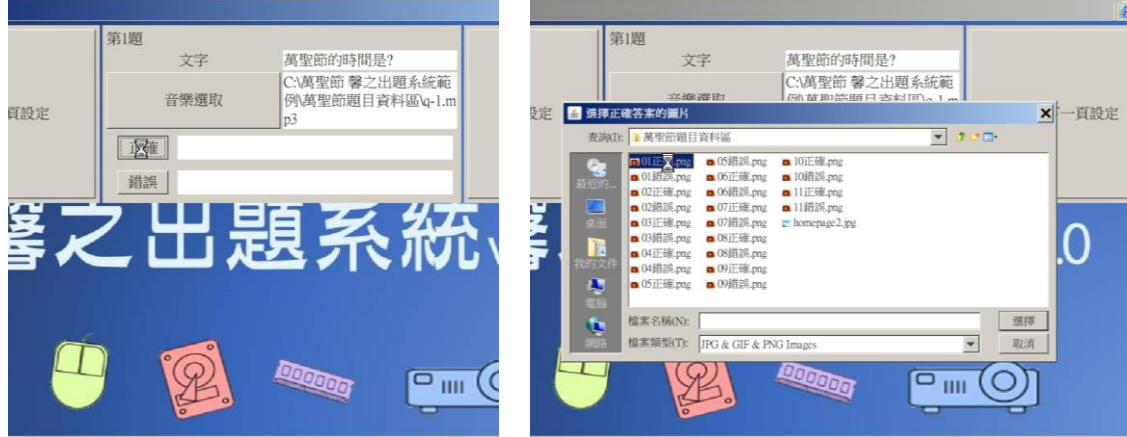

圖8-7, 如上,按一下

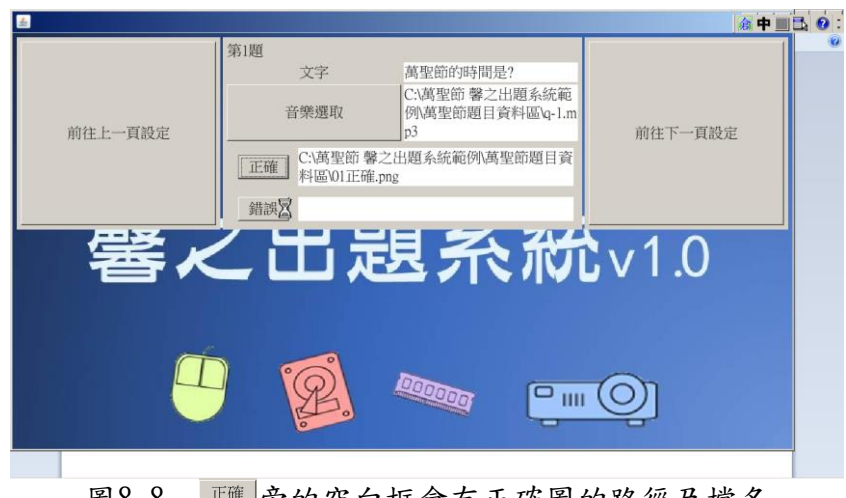

圖8-8, 正理 旁的空白框會有正確圖的路徑及檔名

5)匯入錯誤答案圖檔:如圖8-9按一下 <sup>繼誤</sup>, 重複前一個步驟, 即可完成匯入動作。

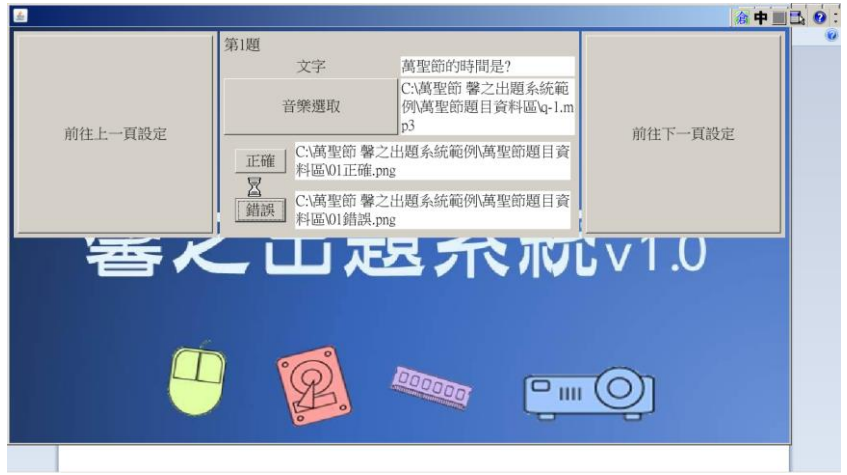

圖8-9,錯誤圖資料完成後,匯入第1題的答題資料皆已完成

6)匯出設定:如圖8-10,第11題也完成匯入動作後,即可按下 <sup>匯出設定</sup>準備完成所有 的動作,如圖8-11,預設會開啟與答題系統同樣的資料夾,匯出時也一定要選擇存 放答題系統所在的資料夾,按一下<sup>匯出</sup>就完成了。

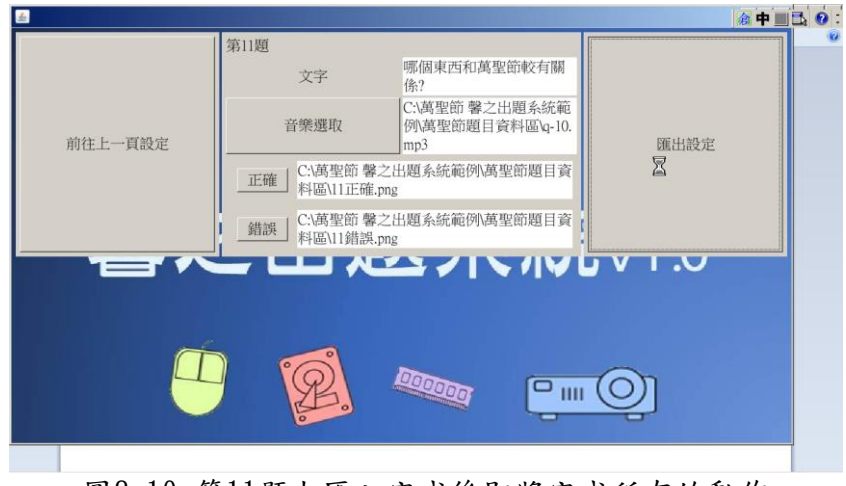

圖8-10,第11題也匯入完成後即將完成所有的動作

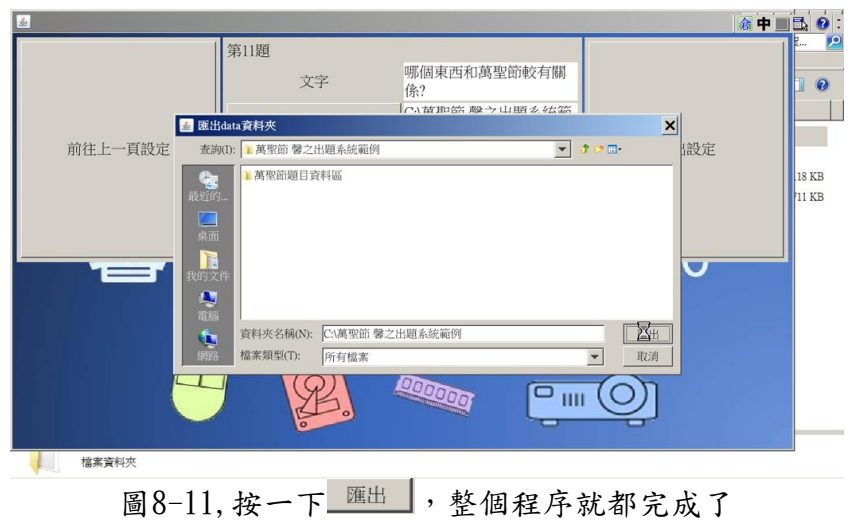

- 三.學生答題系統:
	- 1)開啟答題系統:如圖9-1,工作資料夾中必須要有出題系統產生的 data 資料夾以 及"馨之學生答題系統 v1.0.jar"程式檔。直接快按答題系統兩下進入啟始頁, 如圖9-2,按一下 心 就可以開始使用。

| 編輯(E) 檢視(V) 工具(T) 說明(H)<br>檔案(F)   |                       |                    |                     |                     |
|------------------------------------|-----------------------|--------------------|---------------------|---------------------|
| 组合管理 ▼ 出 開啟 ▼ 新增資料夾                |                       |                    |                     | $\bullet$<br>   ▼ 国 |
| Illustrator Portable 16.0.2 x32 TW | 名稱                    | 修改日期               | 類型                  | 大小                  |
| I Intel                            | data                  | 2020/6/27 下午 08:46 | 檔案資料夾               |                     |
| MSI B75IA-E33                      | 萬聖節題目資料區              | 2020/6/25 上午 10:16 | 檔案資料夾               |                     |
| MSOCache<br><b>NVIDIA</b>          | 国 馨之教師出題系統v1.0.jar    | 2020/6/21 下午 03:44 | Executable Jar File | 118 KB              |
| PerfLogs                           | 馨之學生答題系統v1.0.jar<br>n | 2020/6/21 上午 11:06 | Executable Jar File | 711 KB              |
| Portable PhotoShop CS5             | M                     |                    |                     |                     |
| Program Files                      |                       |                    |                     |                     |
| Program Files (x86)                |                       |                    |                     |                     |
| ProgramData                        |                       |                    |                     |                     |
| RDWorksV8                          |                       |                    |                     |                     |
| Recovery                           |                       |                    |                     |                     |
| System Volume Information          |                       |                    |                     |                     |
| <b>TMRescueDisk</b>                |                       |                    |                     |                     |
| Windows                            |                       |                    |                     |                     |
| 使用者                                |                       |                    |                     |                     |
| 萬聖節 擊之出題系統範例                       |                       |                    |                     |                     |
| SCHOOL(D)                          |                       |                    |                     |                     |
| <b>SPECTOR E BIM</b>               |                       |                    |                     |                     |

圖9-1,工作資料夾中的必備資料

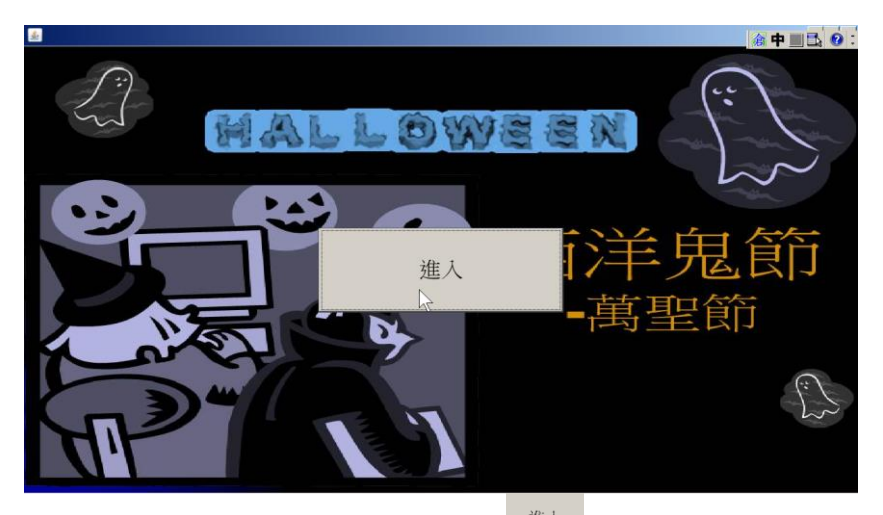

圖9-2,進入答題系統後,按一下 地人 就可以開始使用

2)選擇學習型態:如圖9-3,左上角有兩個選項,即 <sup>練習</sup>以及 <sup>測驗</sup> 兩個子單元。如圖 9-4,首先以練習為例,點選 率 之後進入。

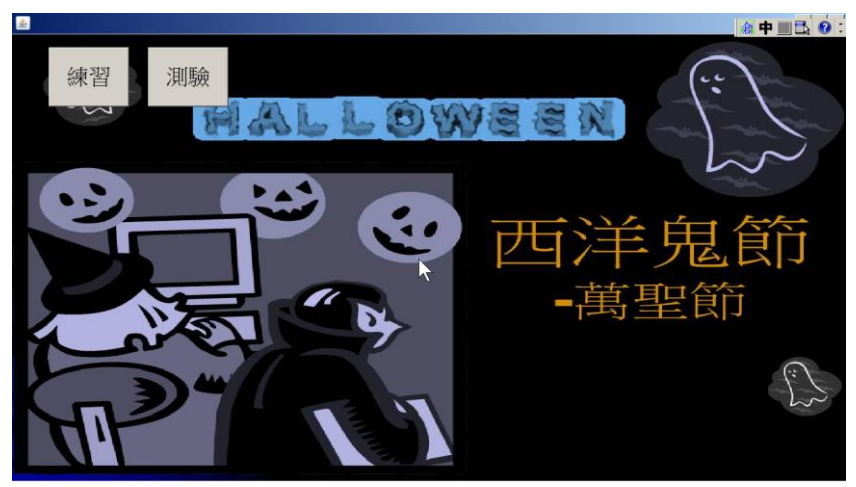

圖9-3,左上角有兩個選項,屬於不同的學習類型

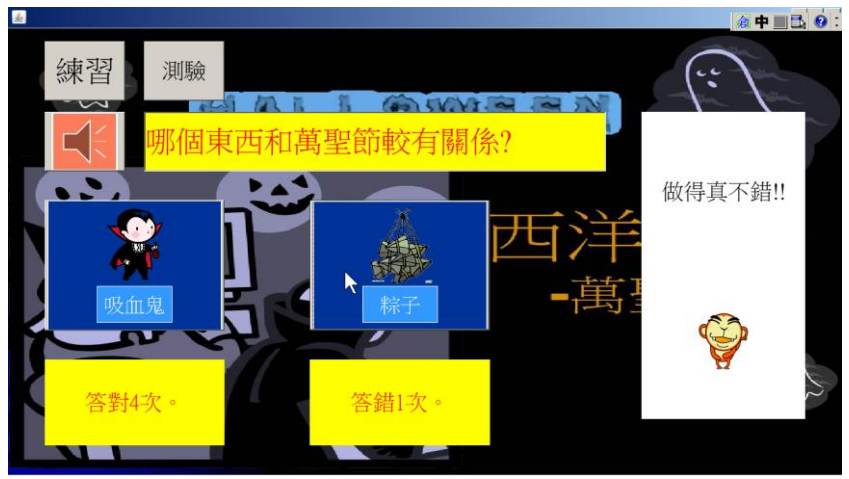

圖9-4,練習題的範例畫面

如圖9-4。如果選擇唸題功能,按 << 可以讀題,看完或聽完題目後,按下面 的圖案來答題;最下方的兩個黃色區域會記錄答對及答錯的次數,右邊白色區域則 是回饋區,提供總共12種不同的回饋狀況;因為是練習性質,所以使用者作答直到 答對後才會換題。

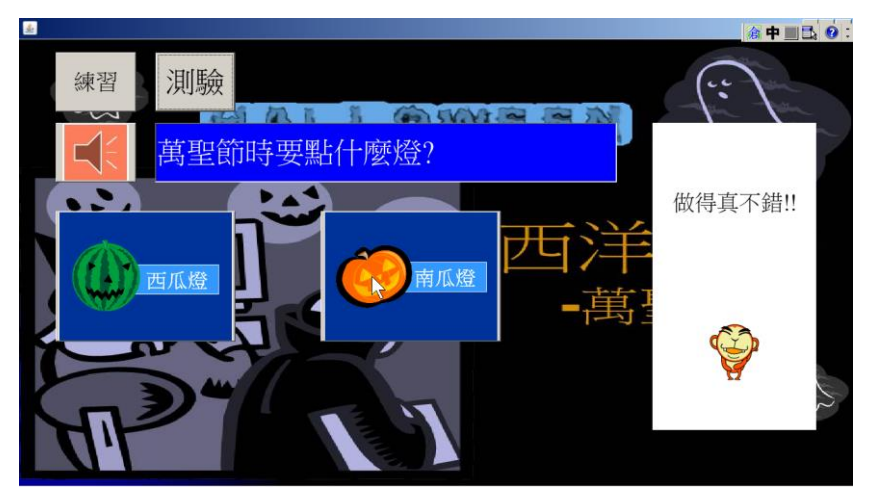

圖9-5,測驗題的範例畫面

如圖9-5。同樣旳按 可以讀題,看完或聽完題目後,按下面的圖案來答題; 沒有下方學習記錄區,右邊同樣是回饋區,僅提供總2種不同的回饋狀況;因為是 測驗性質,所以使用者作答後不論正確與否都會進入下一題。如圖9-6,測驗結束 後,會出現答對及答錯的題數,以及轉換出來的得分

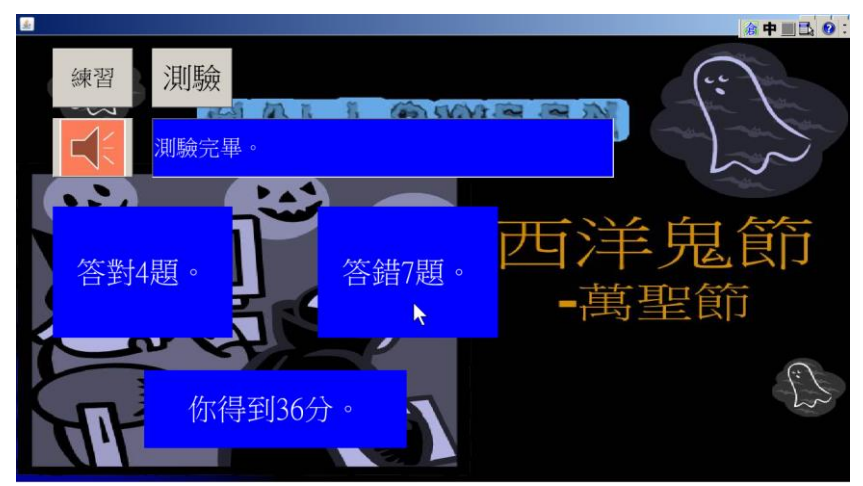

圖9-6,測驗結果的範例畫面

接著可以選擇要進行一次測驗,或者進入練習區再次精熟學習的內容之後再進 行測驗。

三.建立不同學習單元的題庫系統:

如果要替另一個單元建立顯庫系統,必需先建立一個全新的資料夾,以"電的 作用題庫系統"為例,如圖10-1所示。

| 電腦 v 本機磁碟 (C:) v<br>· 四 搜尋本機.<br>檢視(V) 工具(T) 說明(H)<br>编辑(E)<br>檔案(F) |                           |                     |                     |                                           |  |  |
|----------------------------------------------------------------------|---------------------------|---------------------|---------------------|-------------------------------------------|--|--|
| 当開啟<br>加入至媒體橫 ▼<br>组合管理 ▼                                            | 共用計金 ▼<br>新增管料夹           |                     |                     | $\bullet$<br>睚<br>$\bullet$ .<br><br>In ( |  |  |
| ▶ 储存的避戲                                                              | 名稱                        | 修改日期                | 類型                  | 大小                                        |  |  |
| A 電腦                                                                 | <b>NUWWASVO</b>           | 2020/02/17 11:04    | <b>WERE BETH 25</b> |                                           |  |  |
| _ 本機磁碟 (C:)                                                          | Recovery                  | 2015/9/27 下午 04:27  | 檔案資料夾               |                                           |  |  |
| SRecycle.Bin                                                         | System Volume Information | 2020/6/20 下午 07:46  | 檔案資料夾               |                                           |  |  |
| @@@109年数高部師鐸獎                                                        | <b>TMRescueDisk</b>       | 2019/1/27 下午 10:08  | 檔案資料夾               |                                           |  |  |
| AMD                                                                  | Windows<br>ĸ.             | 2020/5/4 下午 08:02   | 檔案資料夾               |                                           |  |  |
| AOMEI Partition Assistant Pro Editic                                 | 使用者<br>х.                 | 2015/9/27 下午 04:27  | 檔案資料來               |                                           |  |  |
| AresPKIComponent<br>autorun.inf                                      | 萬聖節 擊之出題系統範例              | 2020/6/27 下午 08:46  | 檔案資料夾               |                                           |  |  |
| Config.Msi                                                           | nd                        | 2020/1/16 下午 07:03  | RND 檔案              | 1KB                                       |  |  |
| Documents and Settings                                               | AMTAG.BIN                 | 2020/2/14 下午 03:45  | BIN 檔案              | $1$ KB                                    |  |  |
| EcpaComponent                                                        | a) cert8.db               | 2020/1/16 下午 07:03  | Data Base File      | <b>64 KB</b>                              |  |  |
| Illustrator Portable 16.0.2 x32 TW                                   | hiberfil.sys              | 2020/6/27 下午 04:06  | 系統檔案                | 6.038.232 KB                              |  |  |
| Intel                                                                | o) key3.db                | 2020/1/16 下午 07:03  | Data Base File      | 16 KB                                     |  |  |
| MSI B75IA-E33                                                        | kms8.log                  | 2019/12/13 上午 07:59 | 文字文件                | 1 KB                                      |  |  |
| MSOCache                                                             | pagefile.sys              | 2020/6/27 下午 04:06  | 系統檔案                | 8,050,976 KB                              |  |  |
| <b>NVIDIA</b>                                                        | M                         |                     |                     |                                           |  |  |
| PerfLogs                                                             | 電的作用 題庫系統                 | 2020/6/27 下午 10:19  | 檔案資料夾               |                                           |  |  |
| Doeshle DhotoShon CSS                                                | ×                         |                     |                     |                                           |  |  |

圖10-1,建立資料夾-新單元的出題系統

如圖10-2將出題系統中的兩個主要程式複製,然後在新增的學習單元資料夾 中,如圖10-3按右鍵選擇貼上,就可以製做另一個單元的題庫系統。

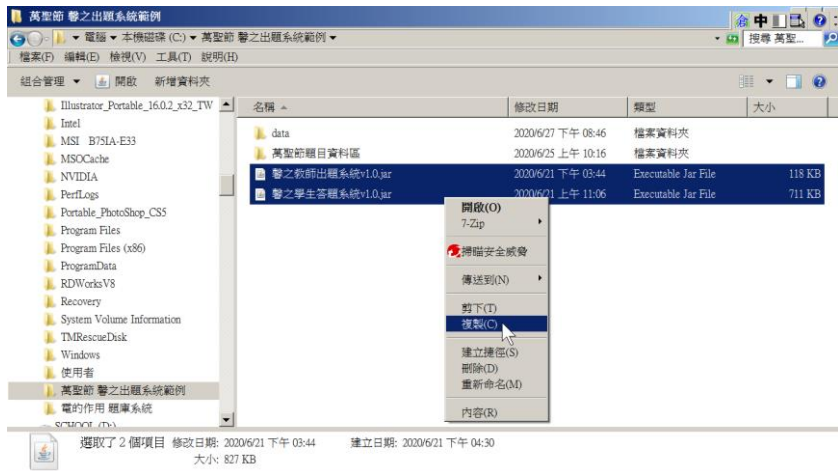

圖10-2,將任何可得到的兩個主要程式複製,準備進行儲存

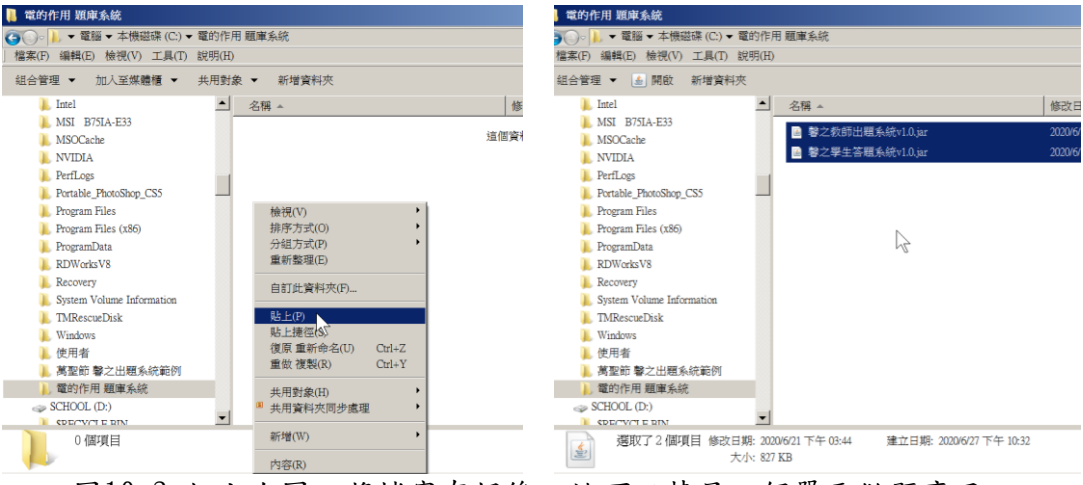

圖10-3,如上右圖,將檔案存好後,就可以替另一個單元做題庫了